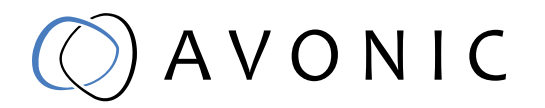

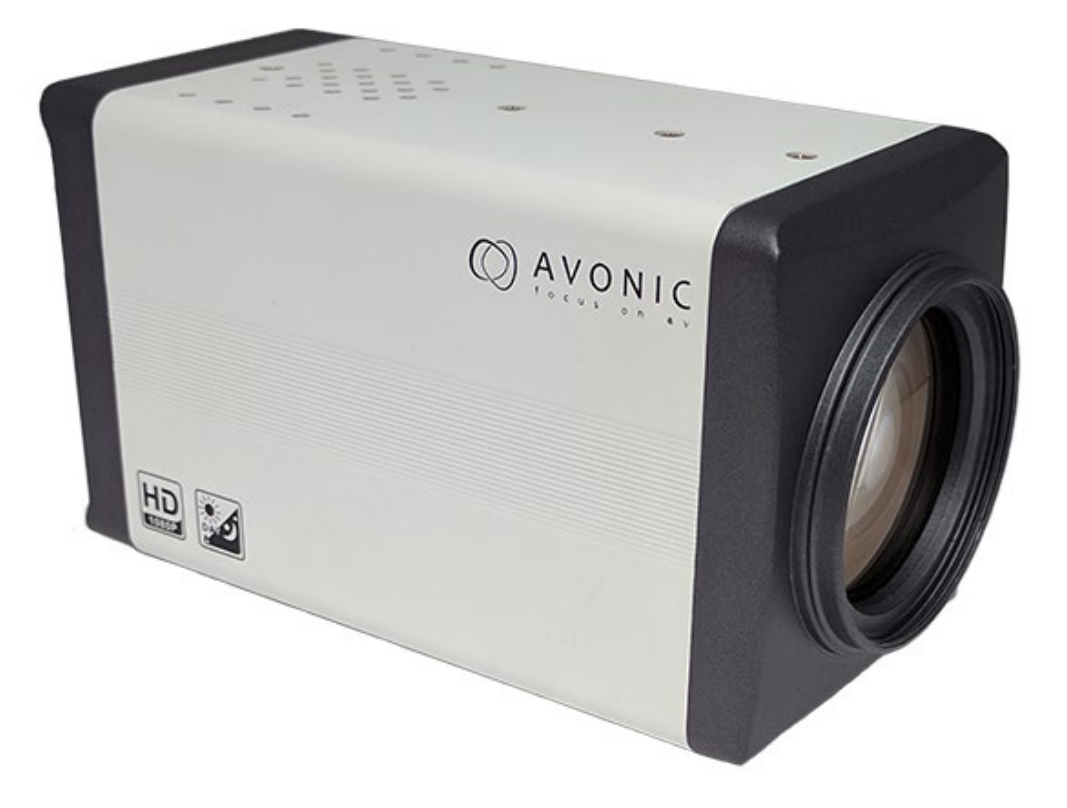

## Box Camera 20x Zoom IP White AV-CM60-IPX-BOX

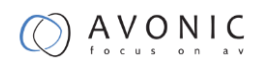

## **Contents**

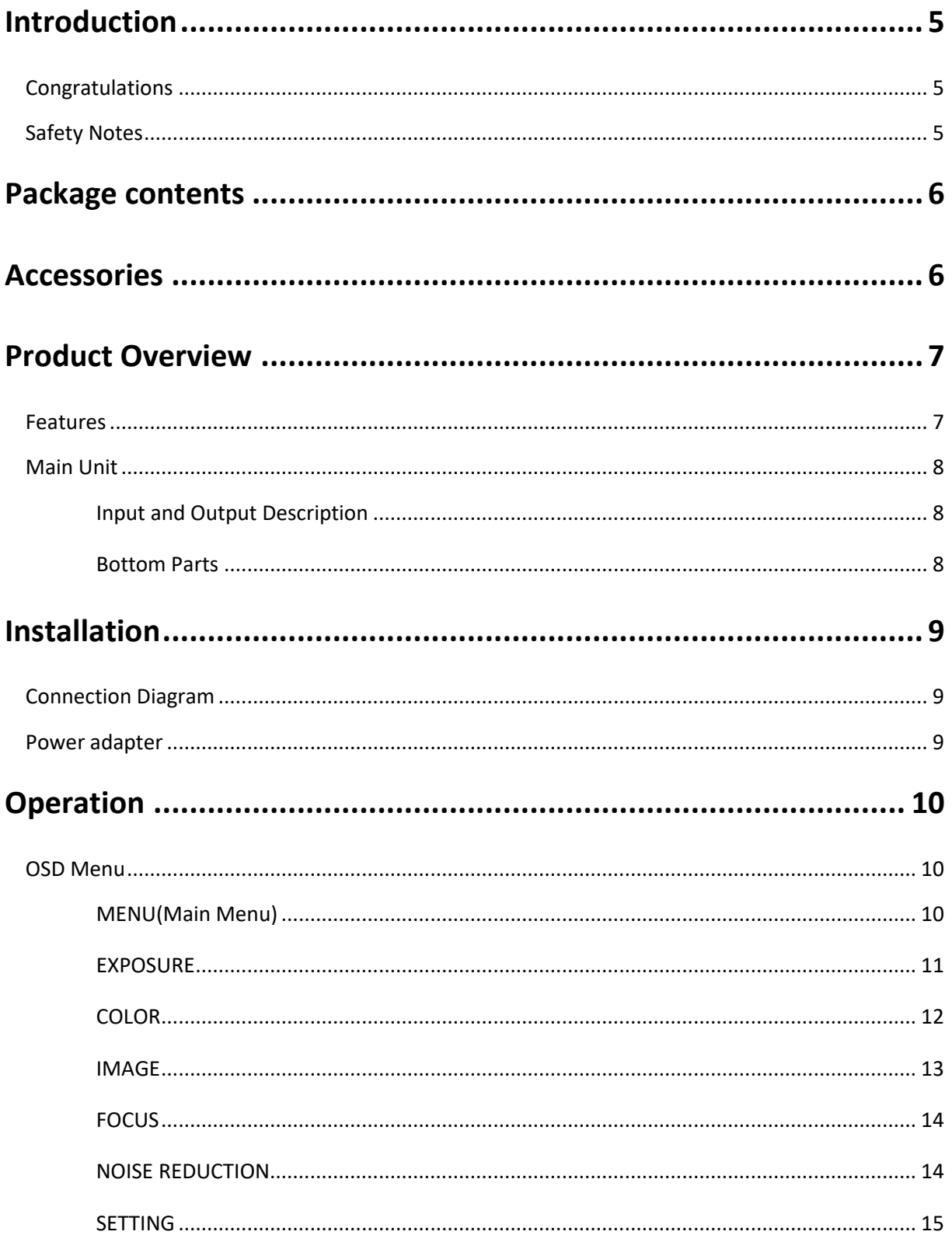

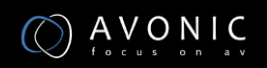

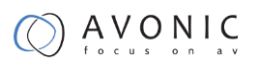

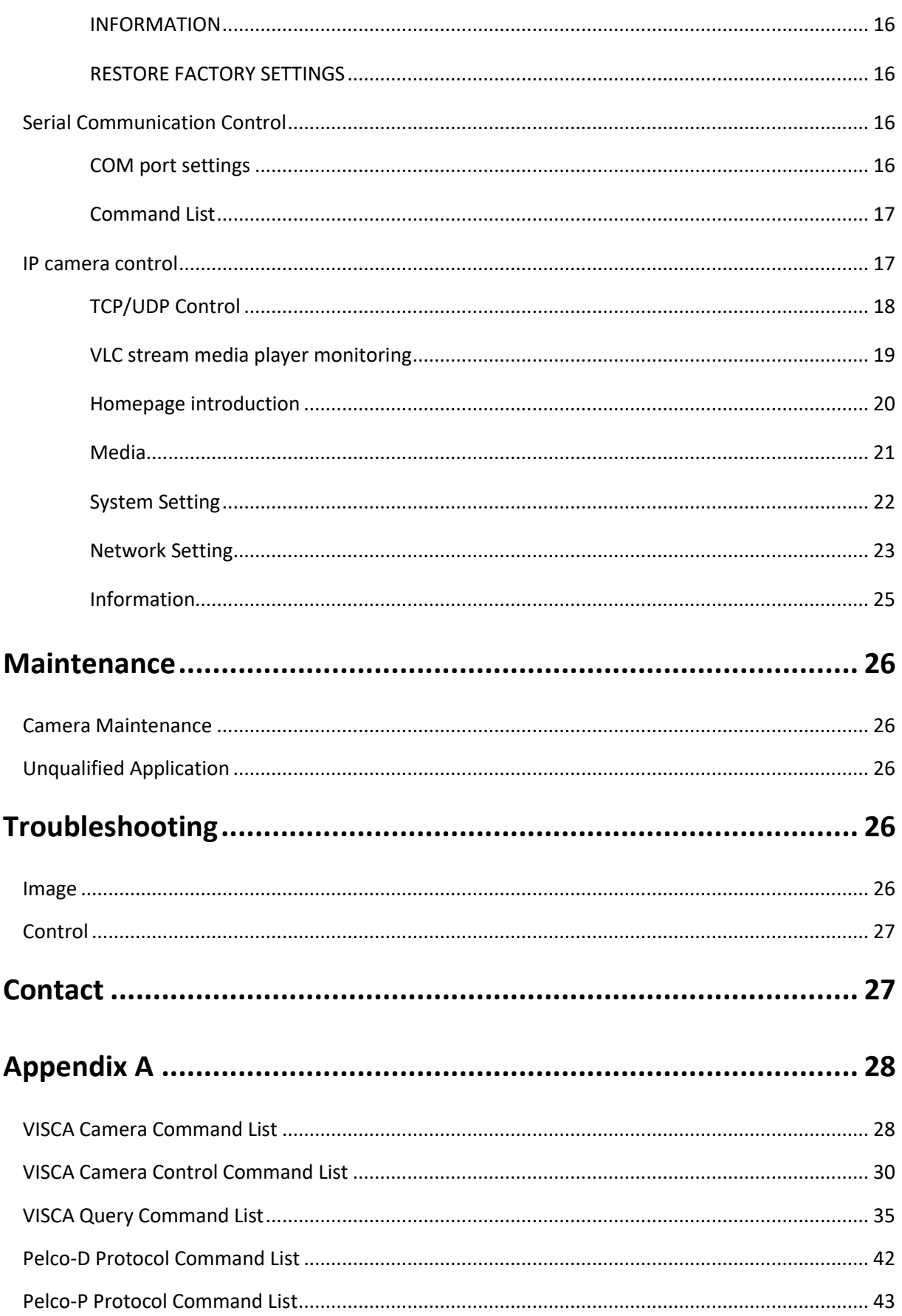

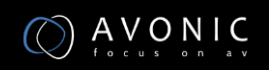

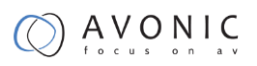

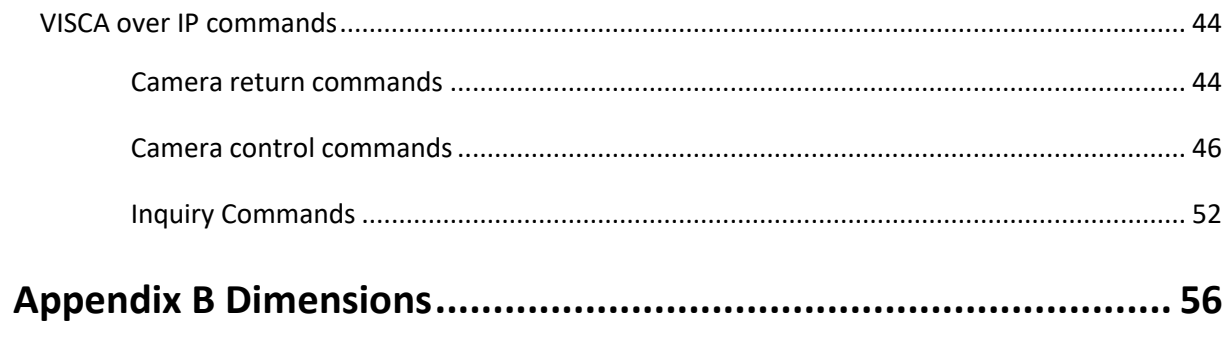

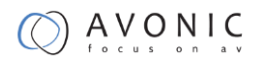

## **Introduction**

### <span id="page-4-1"></span><span id="page-4-0"></span>**Congratulations**

Thank you for purchasing the Avonic CM60-IPX-BOX Integration HD Color Box Camera. Before beginning to operate this device, please read the manual in order to make sure the best performance is obtained. Save this manual for future reference.

### <span id="page-4-2"></span>**Safety Notes**

- Installation and servicing should only be done by Qualified Service Personnel and conform to all local codes.
- This unit is designed for indoor use only and it must not be installed where exposed to water or other liquids and moisture.
- Before powering on the device, check the input power voltage carefully.
- Avoid shock and vibration when transporting and installing the device.
- Use wall mount brackets or ceiling mount brackets available at Avonic for safe installation.
- Electronic devices produce heat. Do not block the ventilation slots of the device and make sure the installation environment is well ventilated to avoid overheating.
- Before cleaning, unplug the power cable. Use a soft, damp cloth to clean the device, do not use strong or abrasive detergent to clean that will damage the device.
- If you wish to dispose this product, please contact Avonic to obtain info about the take-back procedure.

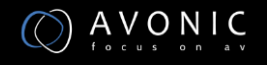

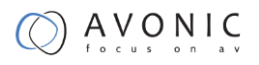

# **Package contents**

<span id="page-5-1"></span><span id="page-5-0"></span>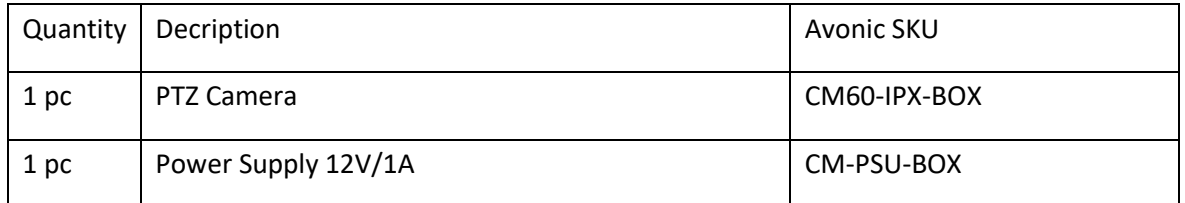

## **Accessories**

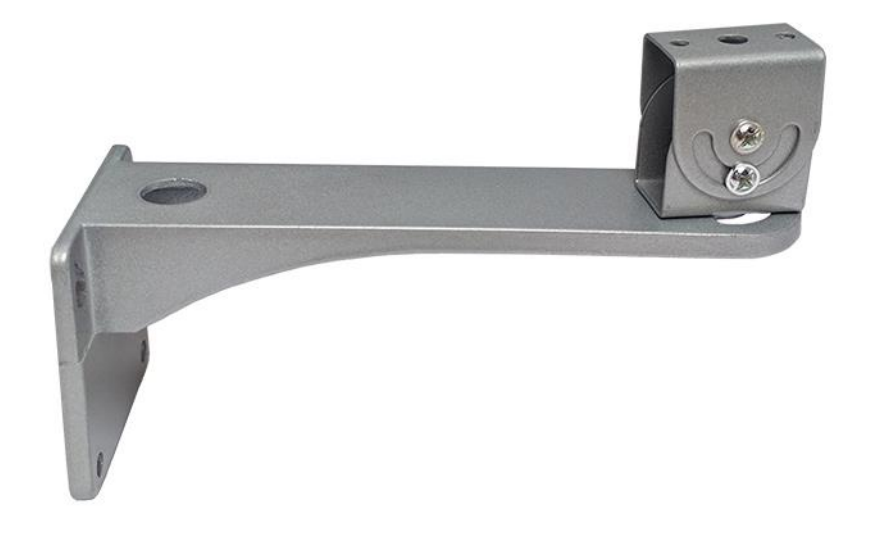

Wall Mount for CM60-IPX-BOX Avonic SKU: CM-WMW-BOX

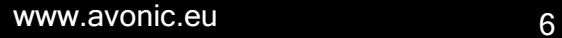

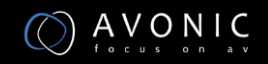

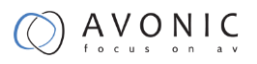

## **Product Overview**

<span id="page-6-0"></span>The Avonic CM-series cameras are designed for fixed installations. Without concessions on quality, these cameras are an affordable choice for many installations. The cameras are equipped with a Panasonic CMOS sensor combined with a glass high-quality glass lens with 12x /20x /30x optical zoom. Control these cameras over RS232/485 with the Avonic CM-CON100 PTZ controller or any third party controller that supports VISCA, Pelco-P/D protocols.

These high-quality conference video cameras, with resolutions up to 1080p/30 and H.265 encoded ultra-low bandwidth video streams, have adopted Panasonic's HD CMOS sensor, which produces high-quality images. The high SNR (55db) of the CMOS sensor combined with 2D and 3D noise reduction algorithms, effectively reduce the noise, even under low light conditions. Supports HDMI, SDI and CVBS output with high effective transmission distances. Using RS232/485 interface all the parameters of the camera can be remote-controlled.

### <span id="page-6-1"></span>**Features**

- 20x Optical Zoom. TAMRON high quality super telephoto lens.
- H.264 and H.265 Support, enabling full HD 1080p/30fps video stream by ultra-low bandwidth, latency within 200ms.
- 1080P Full HD, Panasonic's 1/2.7 inch, 2.07 million effective pixels high quality HD CMOS sensor.
- Double Interface, 3G-SDI interface and IP streaming at the same time.
- AAC Audio Encoding, better sound quality and smaller bandwidth.
- Low-light, high SNR of CMOS sensor combined with 2D and 3D noise reduction algorithm, effectively reduce the noise, even under low illumination conditions.
- ICR Infrared Filter with auto switch, keep watch over day and night.

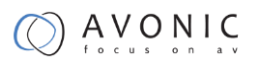

### <span id="page-7-0"></span>**Main Unit**

#### <span id="page-7-1"></span>**Input and Output Description**

- 1. 3G-SDI interface
- 2. RJ45 interface
- 3. Audio Line in interface
- 4. DC 12V power interface
- 5. Power light (flashing red when on)
- 6. Audio Line out interface
- 7. Right key
- 8. MENU key
- 9. Down key
- 10. Left key
- 11. Up key
- 12. RS485 interface

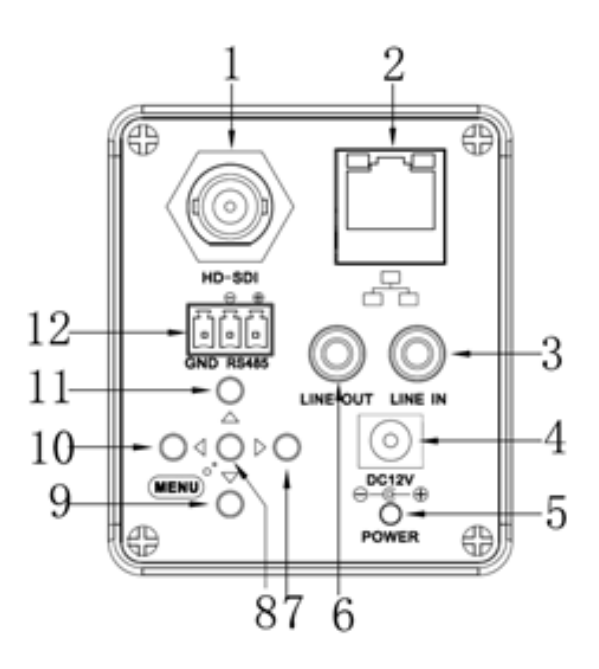

#### <span id="page-7-2"></span>**Bottom Parts**

- 1 Camera Back Cover
- 2 Installation Positioning Track
- 3 Camera Front Cover
- 4 Lens Cap

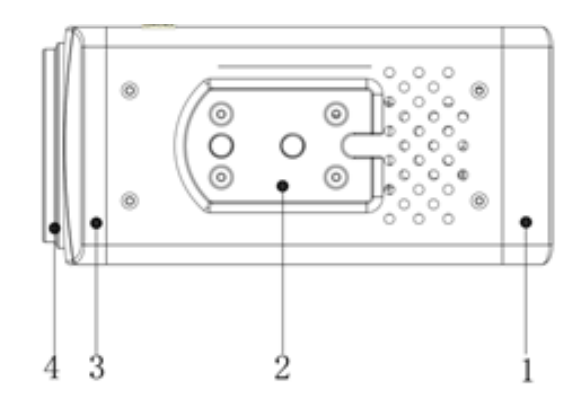

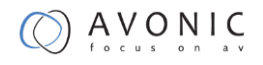

## **Installation**

### <span id="page-8-1"></span><span id="page-8-0"></span>**Connection Diagram**

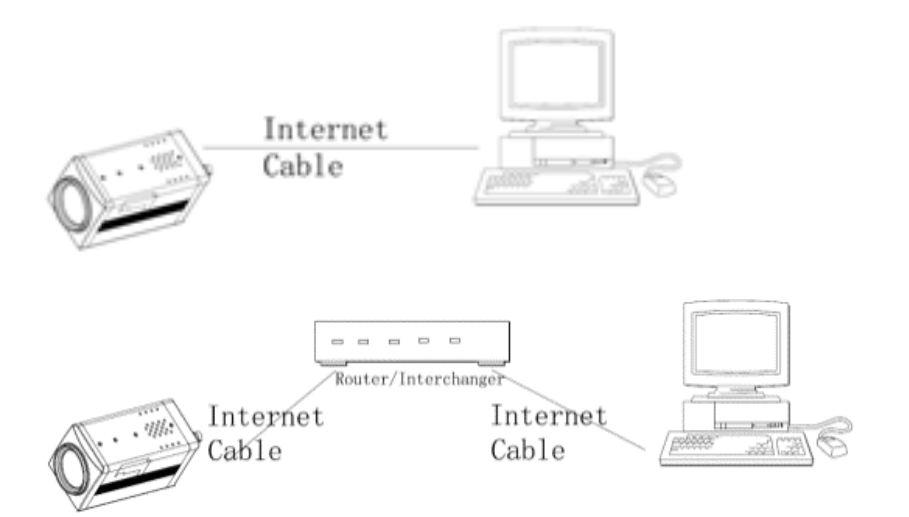

### <span id="page-8-2"></span>**Power adapter**

This equipment is equipped with a 12V/1A DC power supply. Insert the power supply according to the requirements. The Power LED is flashing red when turned on.

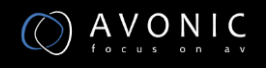

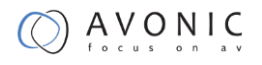

# **Operation**

### <span id="page-9-1"></span><span id="page-9-0"></span>**OSD Menu**

Use the 5 keys on the back of the camera to control the OSD Menu.

#### <span id="page-9-2"></span>**MENU(Main Menu)**

Directly press "MENU" button to enter the main menu.

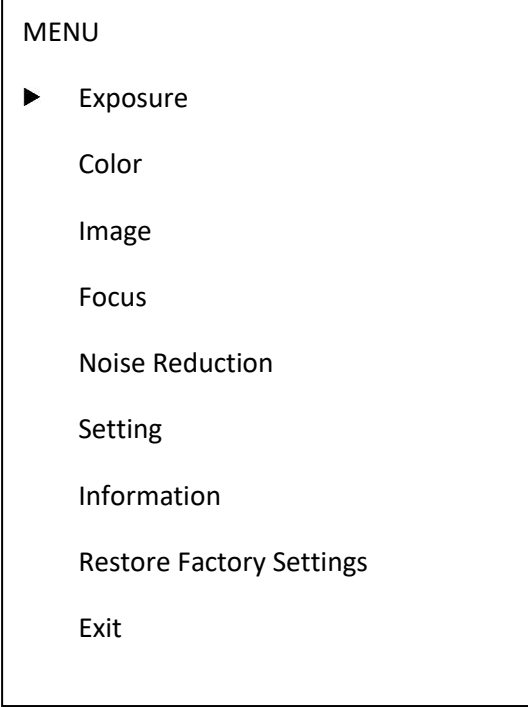

Use the select key up and down. Choose a menu item, press【MENU】 to enter submenu. Choose[Exit] press【MENU】 to exit menu.

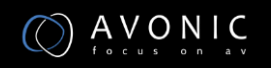

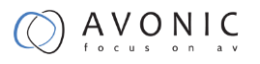

#### <span id="page-10-0"></span>**EXPOSURE**

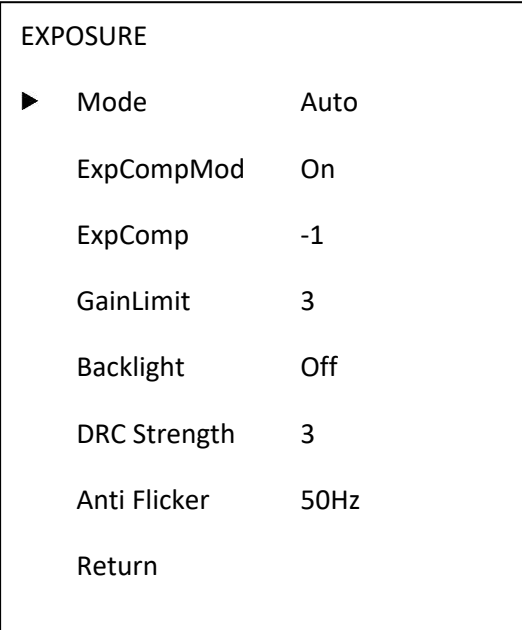

- Mode: Set the camera exposure mode, Optional items: Auto, Bright, Iris Priority, Shutter Priority, Manual, WDR.
- Shutter: Set the Shutter values, only when the Mode for the Shutter Priority Mode and Manual Mode effective, Optional items: 1/10000s,1/6000s,1/4000s,1/3000s,1/2000s,1/1500s,1/1000s,1/725s,1/500s,1/350s,1/250s, 1/200s,1/125s,1/100s,1/90s,1/60s,1/30s.
- Iris: Set the Iris values, only when the Mode for the Iris Priority and Manual Mode effective, Optional items:F1.8,F2.0,F2.4,F2.8,F3.4,F4.0,F4.8,F5.6,F6.8,F8.0,F9.6,F11.0,Close
- GainLimit: Set the Gain value, Optional items:  $0 \sim 15$ .
- Bright: Set the brightness values, only when the effective Mode for Bright Mode, Optional items: 0 ~ 17.
- ExpCompMode: Set the exposure compensation mode, can be installed: On, Off.
- ExpComp: Set the exposure compensation value, only when ExpCompMode item to On effective, Optional items: -7 ~ 7.
- Backlight: Set the backlight compensation, Optional items: On, Off.
- DRC Strength: Set up digital wide dynamic strength, can set up different levels of wide dynamic effect, Optional items:  $0 \approx 8$ .

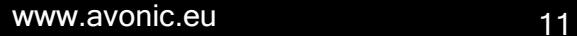

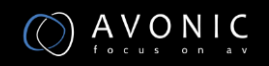

- Anti Flicker: Set the flashing function, Optional items: 50Hz, 60Hz, Off.
- DCRStrength: Set the DRC strength values, Optional items:  $0 \approx 6$ .
- Return: get back

#### <span id="page-11-0"></span>**COLOR**

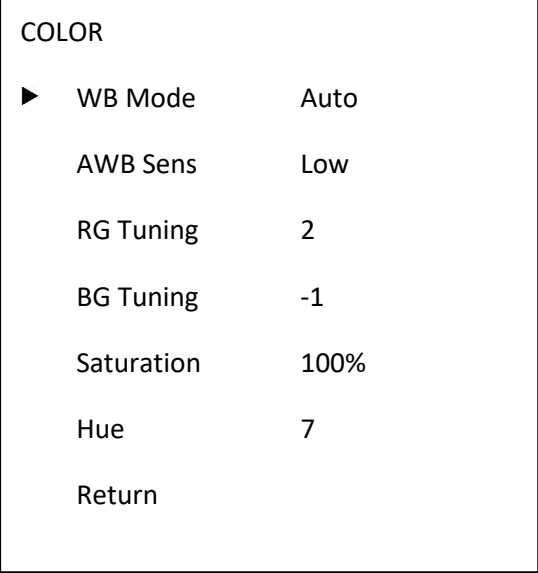

- WB Mode: Set the camera white balance mode, Optional items: Auto, 3000K/Indoor, 4000K, 5000K/Outdoor, 6500K-1, 6500K-2, 6500K-3,One Push, Manual.
- RGTuning: Adjust the camera white balance mode of red tuning, are effective only when the white balance mode to Auto, Optional items:  $-10 \approx 10$ .
- BGTuning: Adjust the camera white balance mode of blue tuning, are effective only when the white balance mode to Auto, Optional items: -10  $\sim$  10.
- R Gain: Adjust the camera white balance mode of red gain, are effective only when the white balance mode to Manual, Optional items: 0 ~ 255.
- B Gain: Adjust the camera white balance mode of blue gain, are effective only when the white balance mode to Manual, Optional items: 0 ~ 255.
- Saturation: Color saturation adjustment, Optional items: 60% ~ 200%.
- Hue: Chroma adjustment, Optional items:  $0 \approx 14$ .

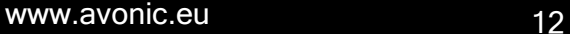

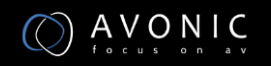

- AWB sens: The white balance sensitivity, Optional items: Low, Middle, High.
- Return: get back.

#### <span id="page-12-0"></span>**IMAGE**

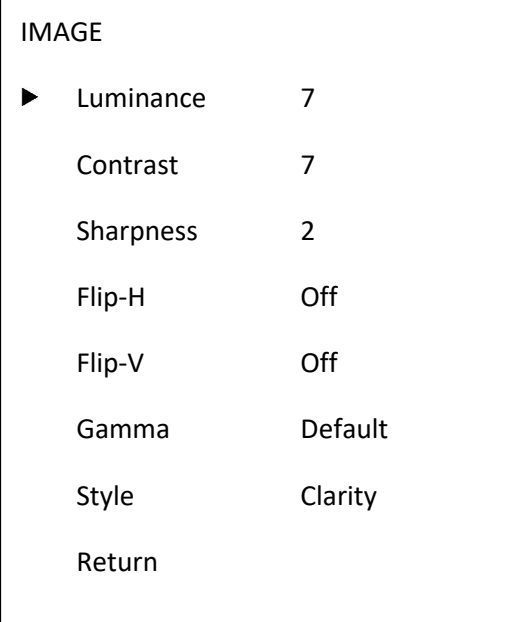

- Luminance: Brightness adjustment, Optional items: 0~14.
- Contrast: Contrast adjustment, Optional items: 0~14.
- Sharpness: Sharpness adjustment, Optional items:Auto,0~15.
- Flip-H: Image flipped horizontally. Optional items: On, Off.
- Flip-V: Image Flip Vertical. Optional items: On, Off.
- Gamma: Optional items: default, 0.45, 0.5, 0.56, 0.63.
- Style: Optional items: Norm, Clarity, Bright, Soft,5S.
- Return: get back.

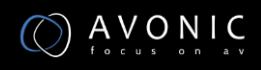

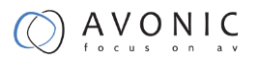

#### <span id="page-13-0"></span>**FOCUS**

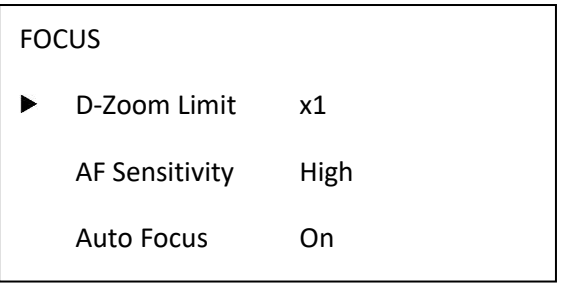

- Z-Doom Limit: Digital zoom camera settings, Optional items:x1.
- AF Sensitivity: Focus camera sensitivity, Optional items: Low, Middle, High.
- Auto Focus: Autofocus camera settings, Optional items: On, Off.
- Return: get back.

#### <span id="page-13-1"></span>**NOISE REDUCTION**

Return

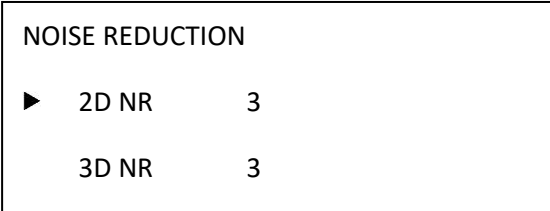

- 2D NR:2D noise reduction, Optional items:1 ~ 5,Close,Auto.
- 3D NR:3D noise reduction, Optional items:1 ~ 8,Close.
- Return: get back.

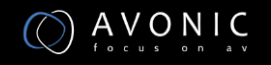

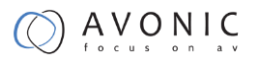

#### <span id="page-14-0"></span>**SETTING**

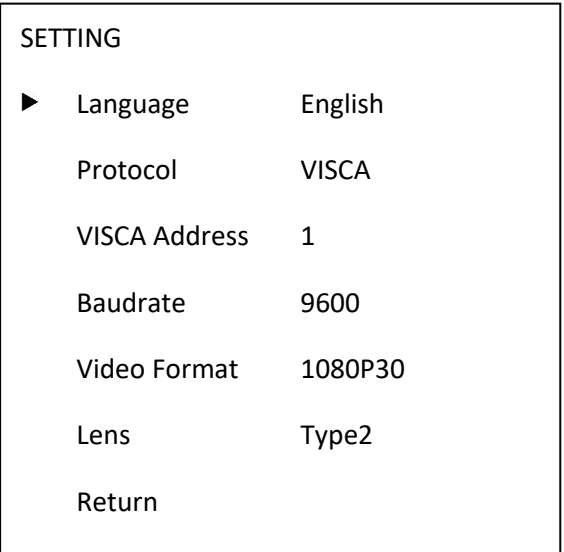

- Language: Language Settings, Optional items: English, Chinese.
- Protocol: Communication protocol Settings, Optional items: VISCA,PELCO-D,PELCO-P.
- VISCA Address: Address of the Visca Settings, Optional items: 0~7.
- P-D Address:P-D address settings, valid in PELCO-D mode, Optional items: 0~254.
- P-P Address:P-P address settings, valid in PELCO-P model, Optional items: 0~31.
- Baudrate: Camera baud rate settings, Optional items: 38400, 19200, 9600, 4800, 2400.
- SDI Video Format: Camera video format settings, Optional items: 1080P60, 1080I60, 1080P30, 720P60.
- Lens: Set lens type, Optional items: Type1, Type2.
- Return: get back.

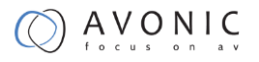

#### <span id="page-15-0"></span>**INFORMATION**

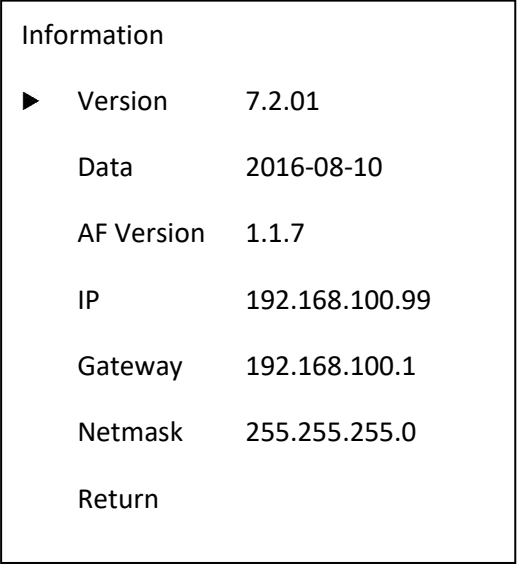

#### <span id="page-15-1"></span>**RESTORE FACTORY SETTINGS**

RESTORE FACTORY SETTINGS

Yes  $\blacktriangleright$ 

No

- Yes: verify, press【MENU】to restore factory Settings.
- No: cancel, press【MENU】to back to menu.
- Return: get back.

### <span id="page-15-2"></span>**Serial Communication Control**

#### <span id="page-15-3"></span>**COM port settings**

RS485 Communication Control:

The camera can be controlled via RS485, Half-duplex mode:

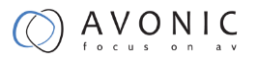

- Baud rate: 2400/4800/9600 bit/s.
- Start bit: 1 bit.
- Data bit: 8 bits.
- Stop bit: 1bit.
- Parity bit: none.

#### <span id="page-16-0"></span>**Command List**

The camera provides the following commands to control menu over RS-485:

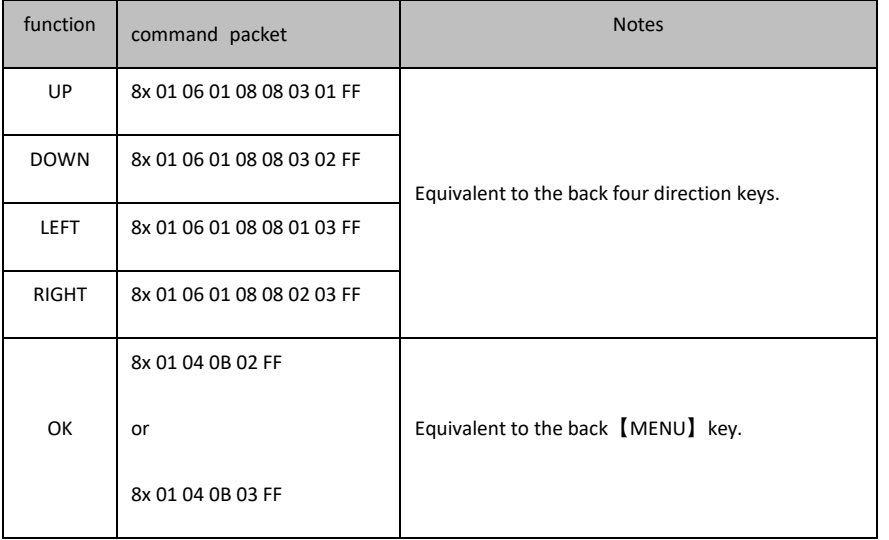

x:Camera VISCA address number.

For the complete VISCA command list, see Appendix A

### <span id="page-16-1"></span>**IP camera control**

IP camera default IP address is

**192.168.100.99,**

**user "admin",**

**password "admin"**

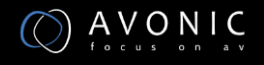

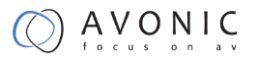

After modified, IP Camera be restarted

Unknow camera IP, view as below:

Method 1: connect camera to TV, press [menu] of the behind camera, select "Information", the camera IP will be show on screen.

Change IP address,2 methods as below:

Method 1: On web control page, find "Network"--->Change IP---->Click "Apply"

#### ----> Restart camera IP Configuration Type **Fixed IP Address** IP Address 192.168.100.99 Subnet Mask 255.255.255.0  $\frac{192.168.100.1}{192.168.100.1}$ Gateway DNS Address: 192.168.100.1 D4 : E0 : 8E : F8 : A4 : 57 MAC Address: Cancel Apply **Port Settings** HTTP Port number  $(80)$ RTSP Port:  $(554)$ PTZ Port: 5678 (5678) trol Protocol ! Visca Address:  $(1 - 7)$  $\mathbf{1}$ Pelco-D Address:  $(0 - 255)$ lo.  $(0-31)$ Pelco-P Address: **RTMP Settings** First stream: ● On ● Off ■ Video ■ Audio MRL: rtmp://192.168.100.138/live/stream0 Second stream ● On ● Off ■ Video ■ Au rtmp://192.168.100.138/live/stream1  $MPI^+$ **RTSP Settings** RTSP Auth:  $\bullet$  On  $\circ$  Off ONVIF:  $\bullet$  On  $\circ$  Off ONVIF Auth:  $\bullet$  On  $\circ$  Off Multicast:  $\bullet$  On  $\circ$  Off Address 224.1.2.3 Port: 6688

Apply Cancel

#### <span id="page-17-0"></span>**TCP/UDP Control**

The Avonic IP camera is implemented with a TCP server inside. The default TCP port number is 5678. This number can be changed in the WebGUI in the Network Menu. Once the connection between client and server is set up, the client will be able to send VISCA PTZ commands to the server. The server then parses and executes the VISCA PTZ command.

The Avonic IP Camera has also implemented an UDP server inside. The UDP port number is 1259. This number cannot be changed. Once the connection between client and server is set up, the client will

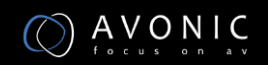

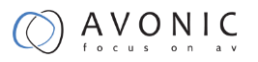

be able to send VISCA PTZ commands to the server. The server then parses and executes the VISCA PTZ command.

The PTZ Command Format is according to the definition of the VISCA protocol. Not all VISCA commands are implemented for TCP/UDP control. The camera address is default set to 1. This number can be changed in the WebGUI in the Network Menu. The commands are listed in Appendix A.

#### <span id="page-18-0"></span>**VLC stream media player monitoring**

Visit VLC media server procedure

Open VLC media player, click "Media"->"Open Network Steam ",or click "Ctrl+N"; as below:

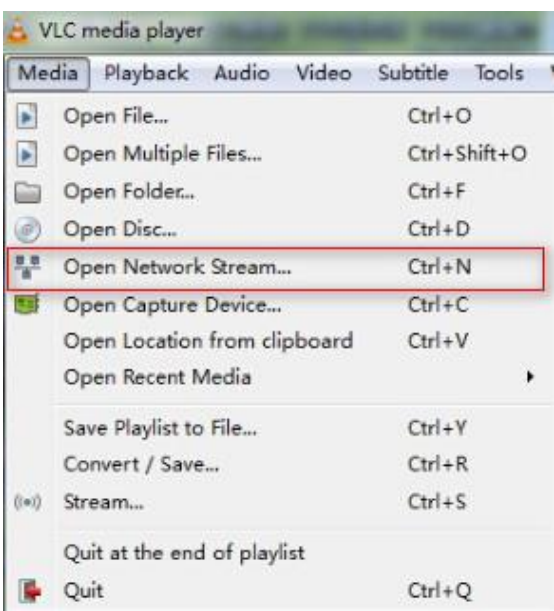

Input URL address:

rtsp://ip: port number/1 (First stream);

rtsp://ip: port number/2 (Second stream).

#### NOTE !

RTSP port number default value is 554.

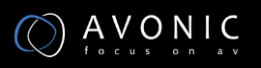

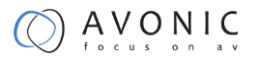

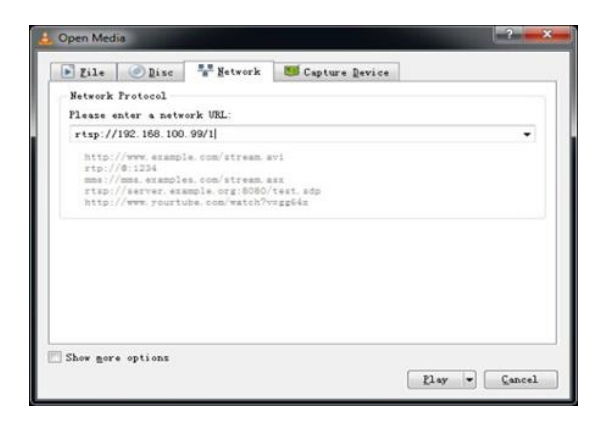

#### <span id="page-19-0"></span>**Homepage introduction**

Menu

All pages include 2 menu bars:

- 1. Real time monitoring: displaying video image
- 2. Parameter setup: with function buttons

#### **Video viewing window**

Video viewing window must be same as video resolution, the bigger the resolution is, the bigger the playing area is. Double click viewing window, will show full-screen, double click again, will return to initialized size.

1) Video playback pause button: control real-time video pause, stop the last picture, click recoverable video again.

2) Audio control buttons: can set silent mode.

3) Full screen switch button.

#### **Language selection**

Chinese/English/Russian

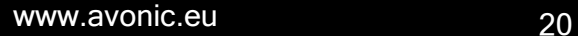

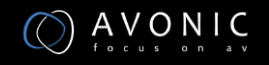

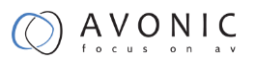

#### <span id="page-20-0"></span>**Media**

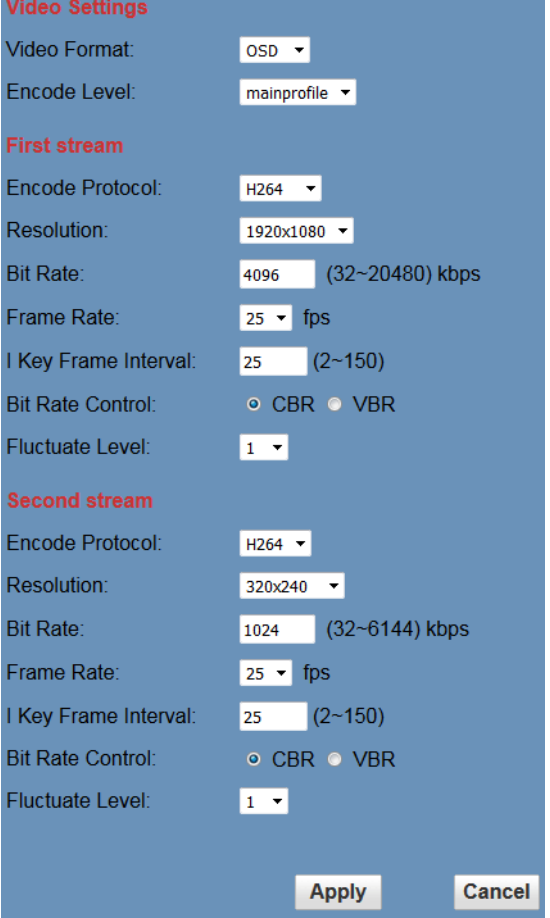

- 1. Video format Support 50HZ and 60HZ and OSD three formats.
- 2. Encode Protocol

Support H.264 and H.265 and MJPEG three formats.

- 3. Encode Level Support baseline, main profile, high profile.
- 4. Resolution First Stream 1920x1080,1280x720, 1024x576,960x540,640x480,640x360 Resolution Second stream: 1280x720,1024x576, 720x480, 720x408, 640x360, 480x270, 320x240, 320x180
- 5. Bit Rate First stream  $32 \approx 20480$  kbps Second stream 32 ~ 6144 kbps

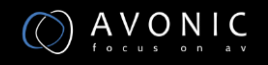

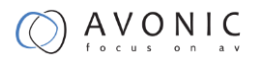

User can assign bit flow/stream, normally speaking, the bigger bit flow is, the clearer the image will be. The bit allocation must combine with network bandwidth, when the network bandwidth is too narrow and the allocated bit flow is too big, will cause video signal flow not to be transmitted normally, the video effect will be worse.

6. Frame rate

User can specify the size of the frame rate, generally, the frame rate greater, the image more smooth; Frame rate is smaller, the more you'll have the sense of a stuttering image. First Stream: max. 30 fps Second Stream: max. 30 fps

7. I key frame interval:

Set interval between 2 I frame, the bigger interval is, the response will be lower from viewing window.

8. Bit Rate control

Code stream control way:

Constant bit rate: video coder will be coding according to preset speed

Variable bit rate: video coder will adjust the speed based on preset speed to gain the best image quality.

<span id="page-21-0"></span>9. Fluctuate level

Restrain the fluctuation magnitude of variable rate, grade  $1 \approx 6$ 

#### **System Setting**

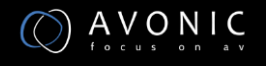

### $\left( \bigwedge_{\text{f}} W_{\text{g}} \bigcirc N_{\text{f}} \bigcup_{\text{f}} W_{\text{g}}$

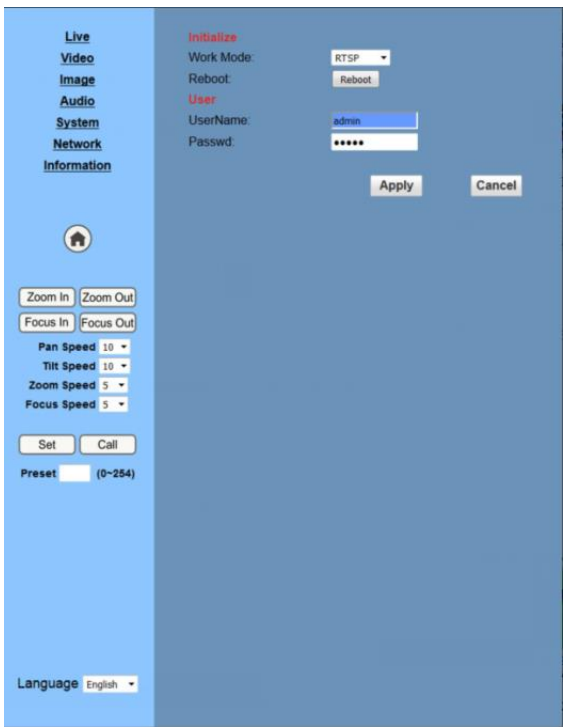

- 1. Work Mode Work Mode RTSP
- 2. Reboot Click the "Reboot" button, system restart.
- 3. User and password The user can modify the password (letters and Numbers only)
- 4. Apply / Cancel Modify password and click the "apply" button to the login page, press "cancel" button to cancel password change.

#### <span id="page-22-0"></span>**Network Setting**

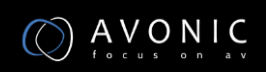

### AVONIC

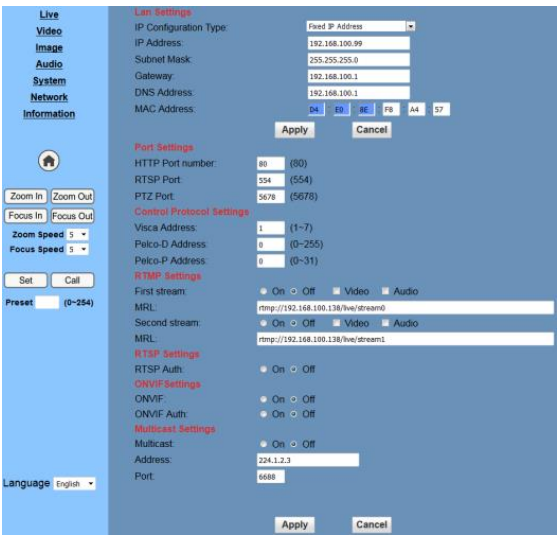

1. Lan Settings

Default the IP address is 192.168.100.99, The MAC address can be modified.

- 2. Port Settings
	- a. HTTP Port IP address identifies the network device, the device can run multiple web applications, each network program using network port to transmit data, so data transmission to be carried out between the port and port. Port setting is to set up WEB SERVER program using which port to transmit. When port mapping, need to be consistent with the port number(default port: 80)
	- b. RTSP Port Network camera support RTSP protocol, use the VLC tools broadcast.
- c. PTZ Port Support PTZ protocol, default port: 5678.
- 3. Control Protocol Setting

Setting camera control communication protocol, include Visca address, Pelco-D address, Pelco-P address.

4. RTMP Setting

Setting the camera stream, can set up two stream, in the two stream selection control code stream of "On", "Off", "Video", "Audio", etc.

- 5. RTSP Setting Setting network camera RTSP protocol of "On", "Off".
- 6. ONVIF Setting Setting the ONVIF protocol and ONVIF authorization "On", "Off".
- 7. Multicast Setting Setting multicast "On", "Off", and multicast address(default address 224.1.2.3) and

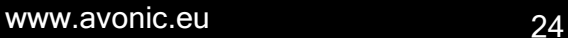

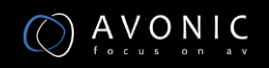

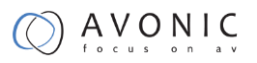

port(default 6688)

8. Apply / Cancel

Modify network parameters then press "Apply" button to modify network parameters, press "Cancel" button to cancel network parameters.

#### <span id="page-24-0"></span>**Information**

Show the current device information, as shown to the right.

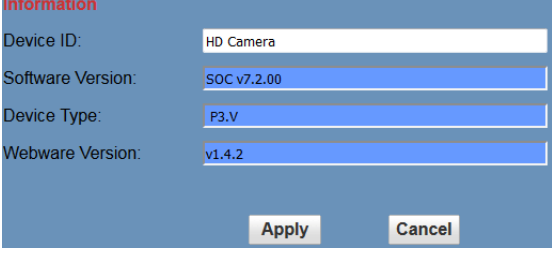

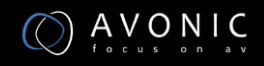

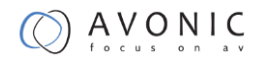

## **Maintenance**

### <span id="page-25-1"></span><span id="page-25-0"></span>**Camera Maintenance**

- ⚫ If camera will not be used for a long time, disconnect AC power cord of AC adaptor to the outlet.
- Use soft cloth or tissue to clean the camera cover.
- Please use the soft dry cloth to clean the lens. If the camera is very dirty, clean it with diluted neuter detergent. Do not use any type of solvents, which may damages the surface.

### <span id="page-25-2"></span>**Unqualified Application**

- ⚫ No shooting extreme bright object for a long period of time, such as sunlight, light sources, etc.
- ⚫ No operating in unstable lighting conditions, otherwise image will be flickering.
- <span id="page-25-3"></span>⚫ No operating close to powerful electromagnetic radiation, such as TV or radio transmitters, etc.

## **Troubleshooting**

### <span id="page-25-4"></span>**Image**

- ⚫ No image
- 1. Check whether the power cord is connected, voltage is OK, POWER lamp is flashing red.
- 2. Check whether the camera can self-test after startup.
- 3. Check the BOTTOM switch and make sure the two switches are both set OFF.
- 4. Check video cable is connected correctly.
	- ⚫ Abnormal display of image

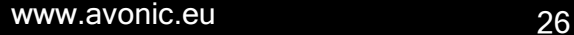

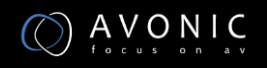

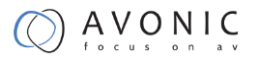

Check video cable is connected correctly.

- ⚫ Image dithering even at widest zoom position
- 1. Check whether camera is fixed correctly.

2. Make sure if there are something like vibration machine or other things nearby.

### <span id="page-26-0"></span>**Control**

- ⚫ Serial communication cannot control the camera
- 1. Check the camera working mode.
- <span id="page-26-1"></span>2. Check control cable is connected correctly.

## **Contact**

For any questions or suggestions, contact the reseller or the local distributor of Avonic. Find the local distributor on the website of Avonic.

For the recent manual or datasheet, look at the Avonic website.

[www.avonic.eu](http://www.avonic.eu/)

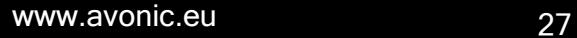

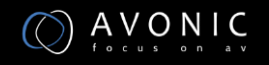

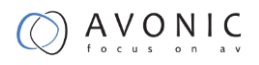

## **Appendix A**

### <span id="page-27-1"></span><span id="page-27-0"></span>**VISCA Camera Command List**

x= Camera Address

y= Socket Number

z = Camera Address + 8

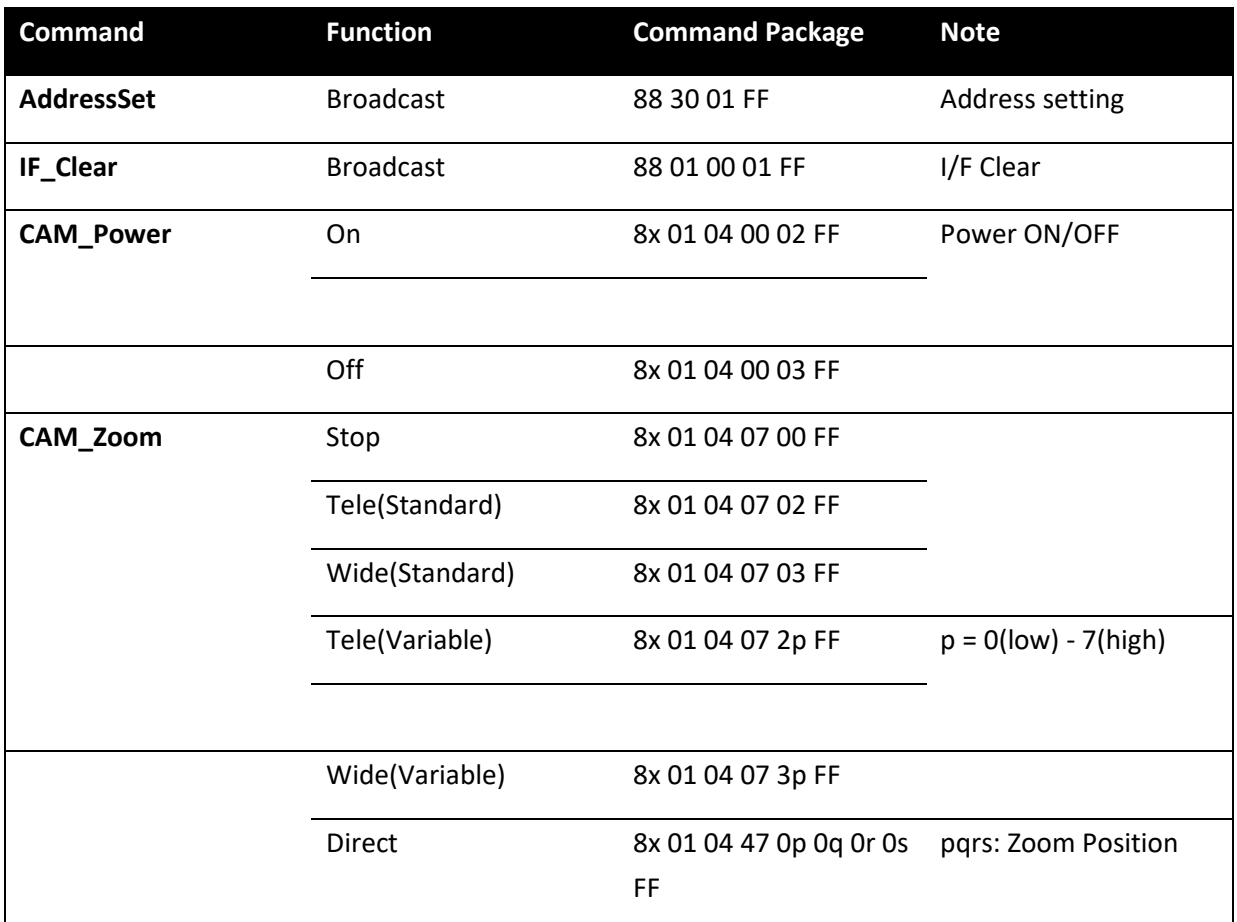

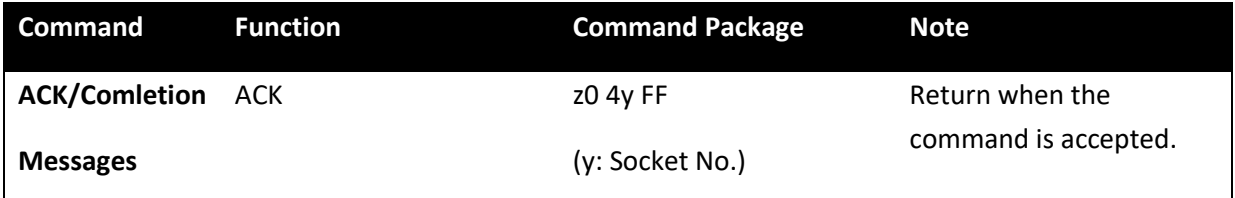

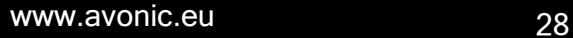

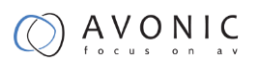

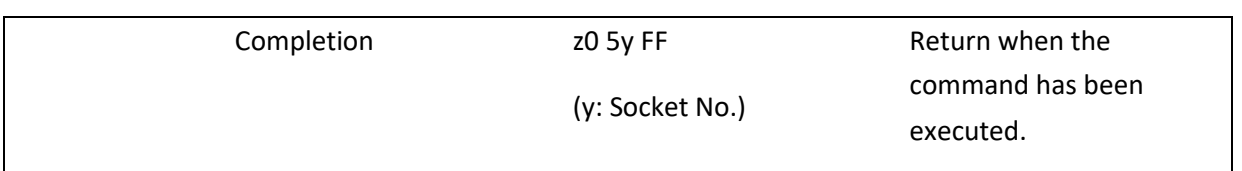

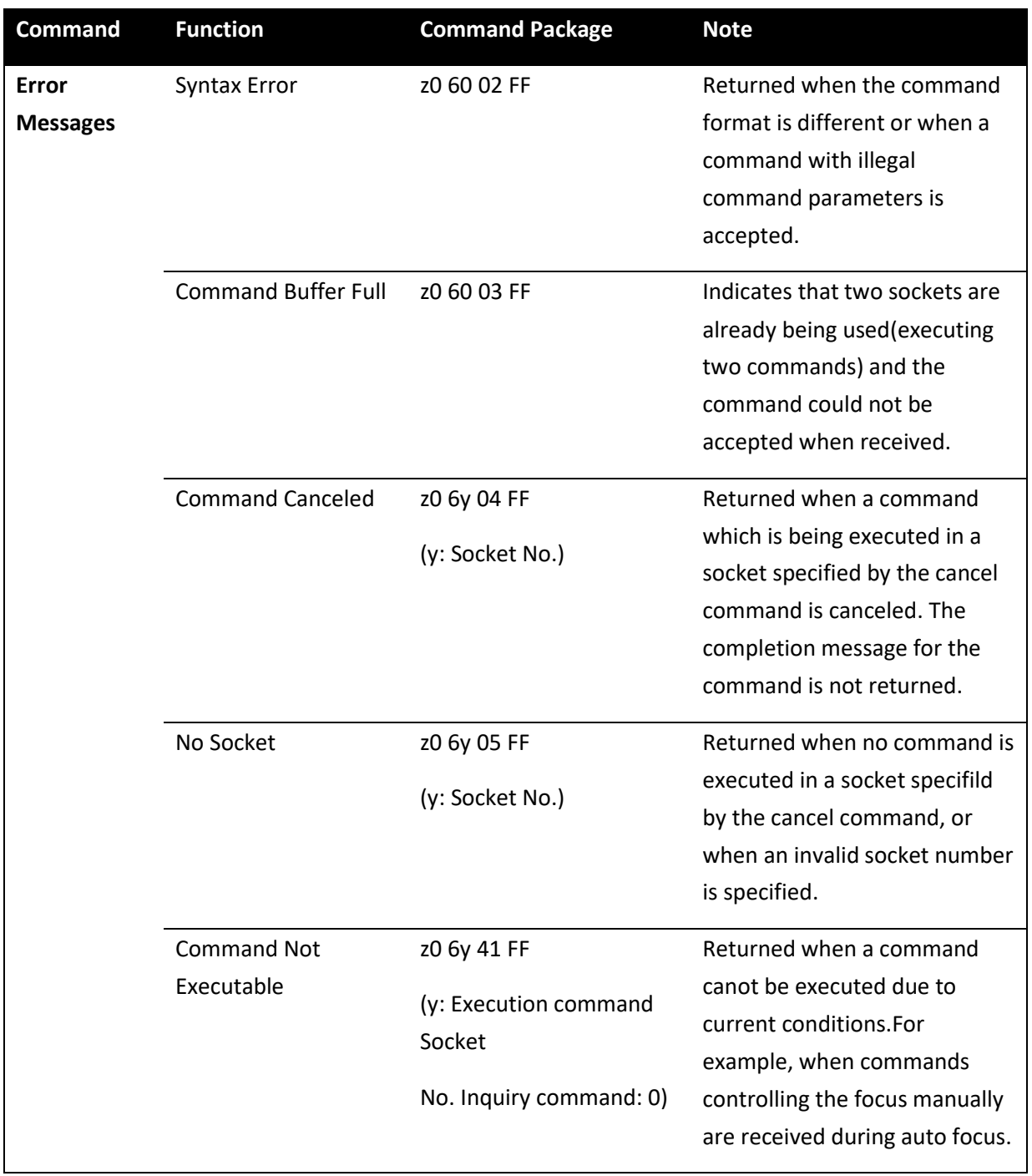

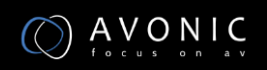

### <span id="page-29-0"></span>**VISCA Camera Control Command List**

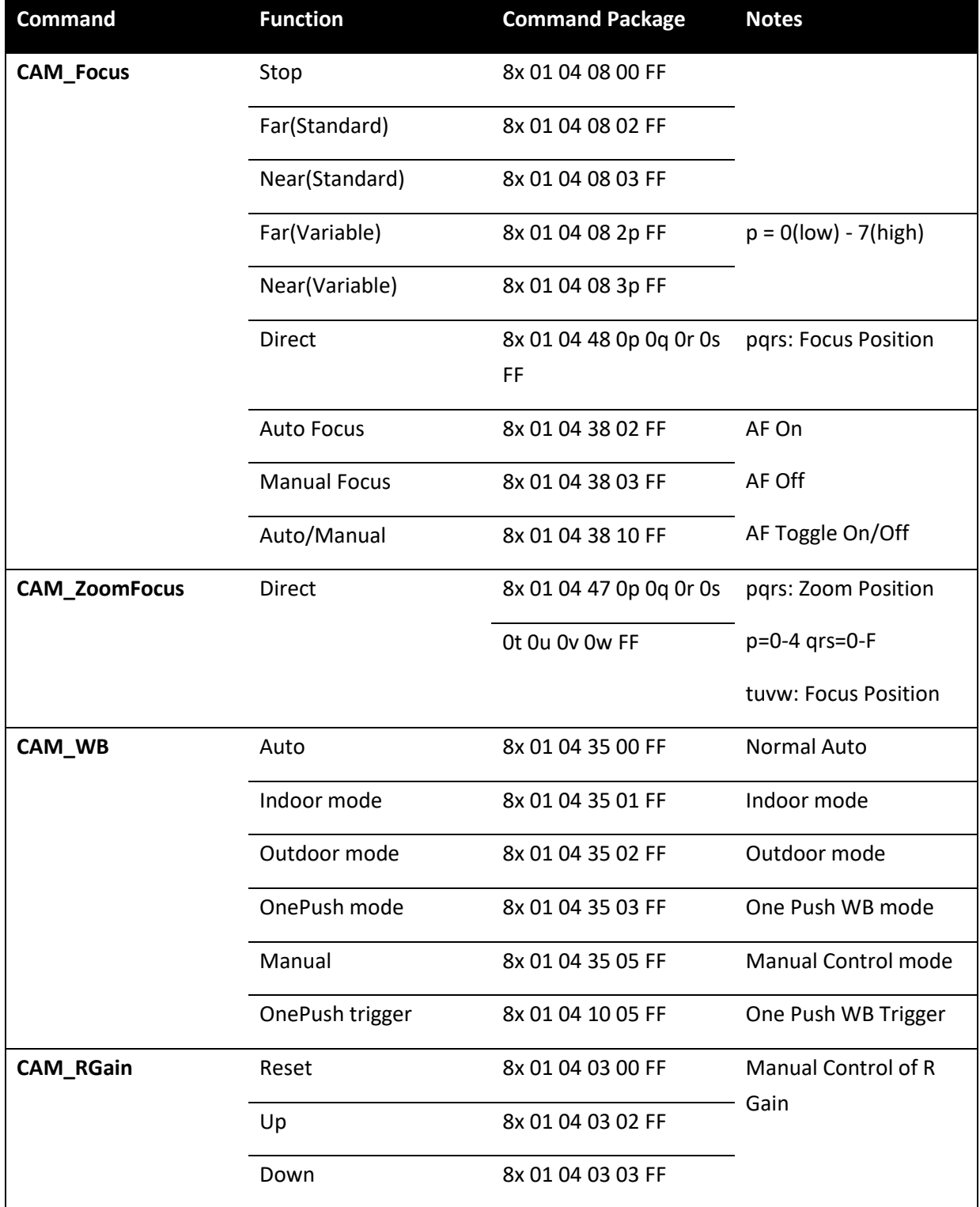

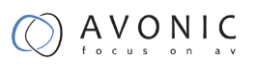

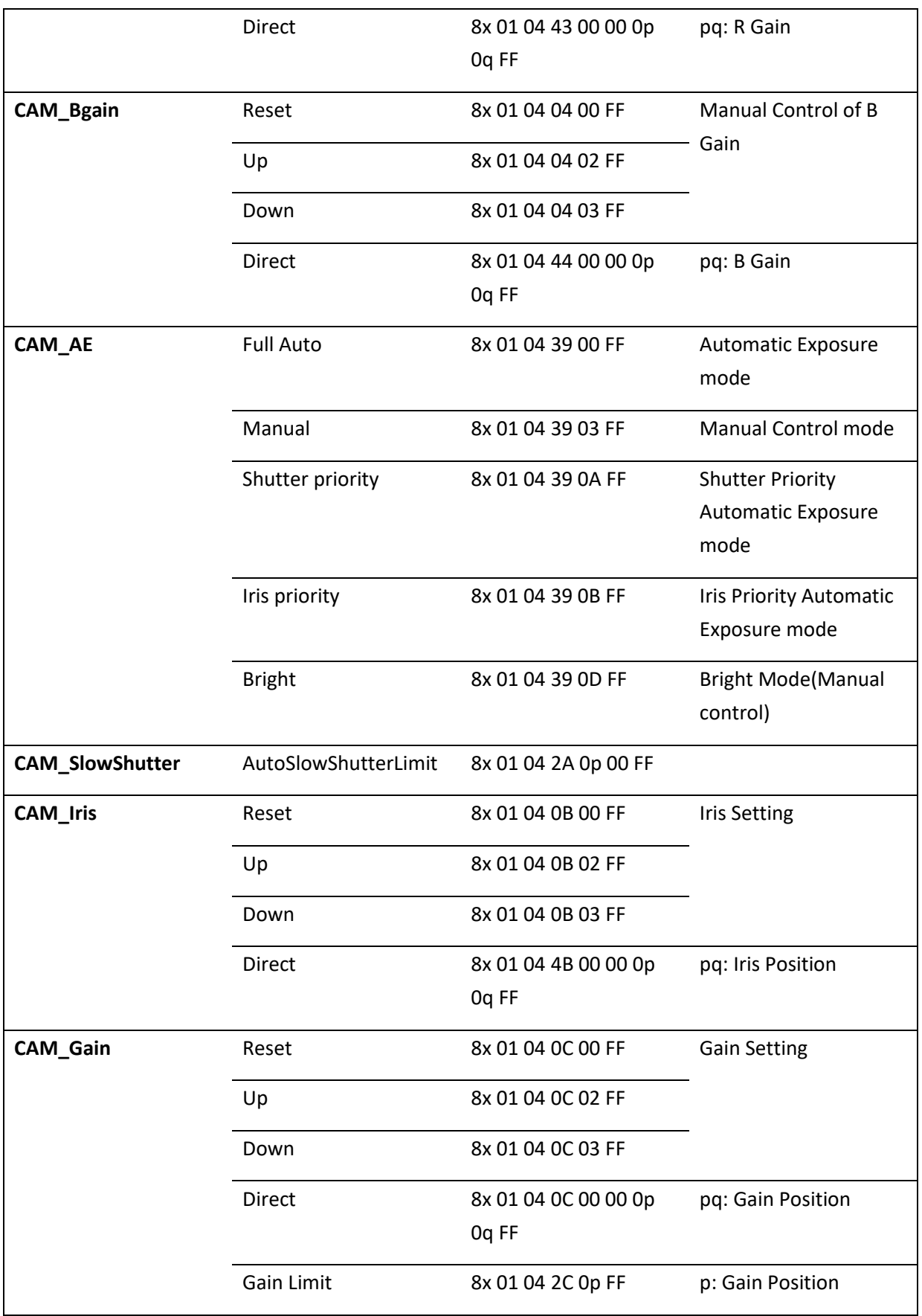

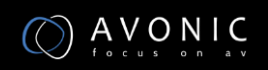

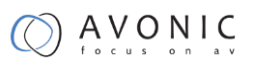

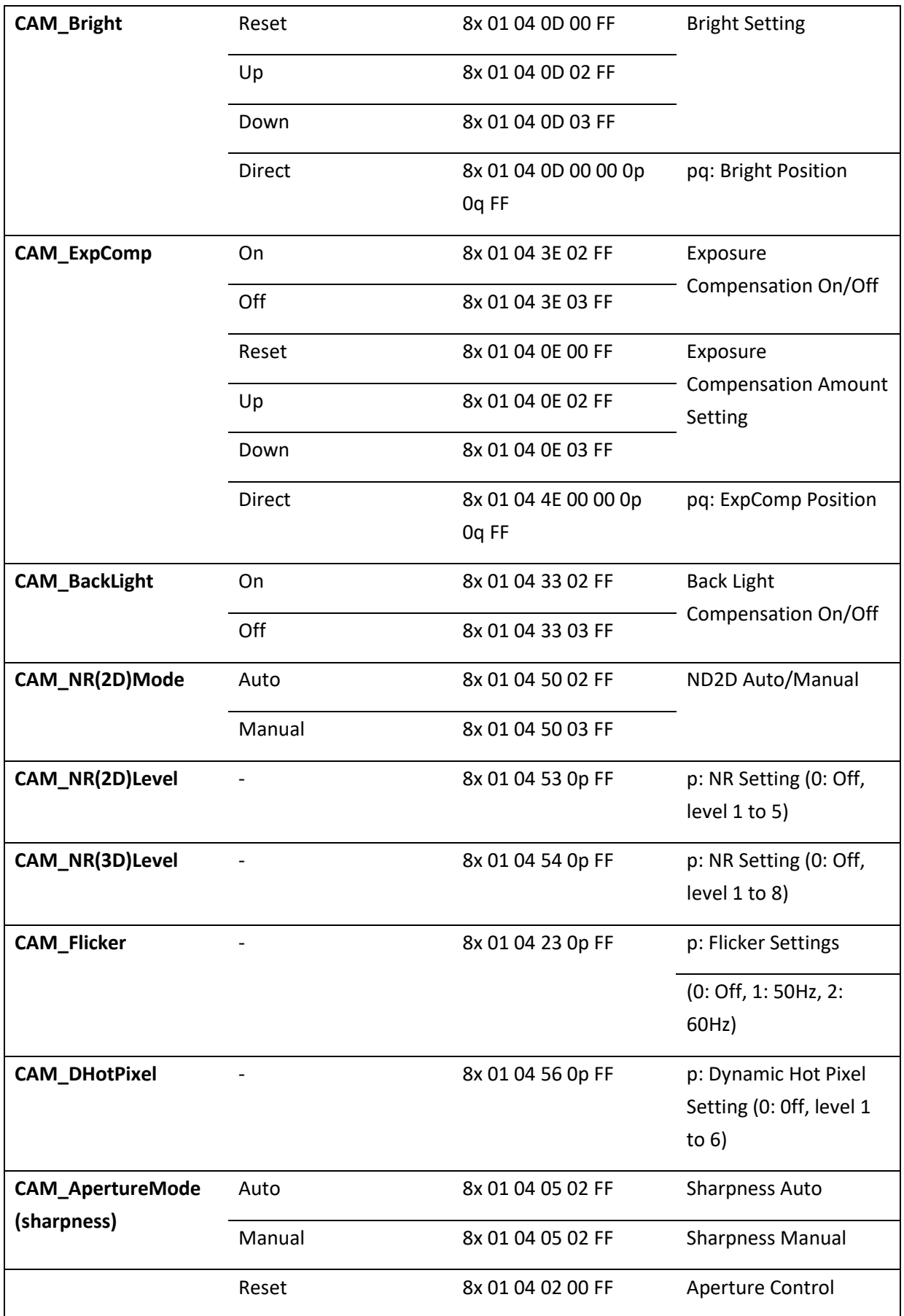

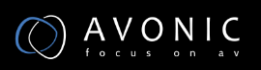

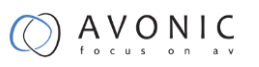

![](_page_32_Picture_213.jpeg)

![](_page_32_Picture_2.jpeg)

![](_page_33_Picture_0.jpeg)

![](_page_33_Picture_162.jpeg)

![](_page_33_Picture_2.jpeg)

![](_page_34_Picture_0.jpeg)

![](_page_34_Picture_184.jpeg)

## <span id="page-34-0"></span>**VISCA Query Command List**

![](_page_34_Picture_185.jpeg)

![](_page_34_Picture_4.jpeg)

![](_page_35_Picture_0.jpeg)

![](_page_35_Picture_206.jpeg)

![](_page_36_Picture_0.jpeg)

![](_page_36_Picture_193.jpeg)

![](_page_36_Picture_2.jpeg)

![](_page_37_Picture_0.jpeg)

![](_page_37_Picture_157.jpeg)

![](_page_37_Picture_2.jpeg)

![](_page_38_Picture_0.jpeg)

![](_page_38_Picture_183.jpeg)

![](_page_38_Picture_2.jpeg)

![](_page_39_Picture_0.jpeg)

![](_page_39_Picture_165.jpeg)

![](_page_39_Picture_166.jpeg)

![](_page_39_Picture_3.jpeg)

![](_page_40_Picture_0.jpeg)

![](_page_40_Picture_84.jpeg)

#### Remark:

 $1.[x]$  in the above list refer to the camera address,

 $[y] = [x + 8]$ 

![](_page_40_Picture_5.jpeg)

### <span id="page-41-0"></span>**Pelco-D Protocol Command List**

![](_page_41_Picture_394.jpeg)

![](_page_41_Picture_4.jpeg)

## <span id="page-42-0"></span>**Pelco-P Protocol Command List**

![](_page_42_Picture_435.jpeg)

### <span id="page-43-0"></span>**VISCA over IP commands**

The Avonic CM60-IP camera is implemented with a TCP server. The TCP port number is 5678 by default and can be altered in the WebGUI. Once the connection between client and server is set up, the client will be able to send PTZ commands to the server. The server then parses and executes the PTZ command.

The Avonic IP Camera has also implemented a UDP server. The UDP port number is fixed on 1259. Once the connection between client and server is set up, the client will be able to send PTZ commands to the server. The server then parses and executes the PTZ command.

The VISCA over IP command list is based on the VISCA protocol. Not all VISCA commands are implemented.

The PTZ Command format is according to the definition of the VISCA protocol. The VISCA address of the camera is set to 1 by default and can be changed in the WebGUI. As all cameras are uniquely identified by their IP address, all VISCA addresses of the cameras that are controlled over IP do not necessarily have to be unique.

Default settings:

- TCP port 5678
- UDP port 1259

VISCA address 1

The commands are as follow:

#### <span id="page-43-1"></span>**Camera return commands**

x= Camera Address

y= Socket Number

![](_page_44_Picture_0.jpeg)

z = Camera Address + 8

All parameter values are in HEX

![](_page_44_Picture_160.jpeg)

![](_page_44_Picture_161.jpeg)

![](_page_44_Picture_162.jpeg)

![](_page_44_Picture_6.jpeg)

![](_page_45_Picture_0.jpeg)

![](_page_45_Picture_155.jpeg)

#### <span id="page-45-0"></span>**Camera control commands**

x= Camera Address

y= Socket Number

z = Camera Address + 8

All parameter values are in HEX

![](_page_45_Picture_156.jpeg)

![](_page_45_Picture_8.jpeg)

![](_page_46_Picture_184.jpeg)

![](_page_47_Picture_0.jpeg)

![](_page_47_Picture_191.jpeg)

![](_page_48_Picture_212.jpeg)

![](_page_48_Picture_2.jpeg)

![](_page_49_Picture_0.jpeg)

![](_page_49_Picture_175.jpeg)

![](_page_50_Picture_211.jpeg)

![](_page_50_Picture_2.jpeg)

![](_page_51_Picture_0.jpeg)

### <span id="page-51-0"></span>**Inquiry Commands**

- x= Camera Address
- y= Socket Number
- z = Camera Address + 8

All parameter values are in HEX

![](_page_51_Picture_167.jpeg)

![](_page_51_Picture_7.jpeg)

![](_page_52_Picture_0.jpeg)

![](_page_52_Picture_235.jpeg)

![](_page_52_Picture_2.jpeg)

![](_page_53_Picture_0.jpeg)

![](_page_53_Picture_200.jpeg)

![](_page_53_Picture_2.jpeg)

![](_page_54_Picture_145.jpeg)

![](_page_55_Picture_0.jpeg)

## **Appendix B Dimensions**

<span id="page-55-0"></span>**Front Rear** 

![](_page_55_Figure_3.jpeg)

2 ,몸 12 -3  $\circledcirc$  $11$ LINE IN 4 10  $O \triangleleft O \triangleright O$ 6 9  $-5$ Ŏ £,  $87$ 6

Top Side is a state of the Side of the Side of the Side of the Side of the Side of the Side of the Side of the

![](_page_55_Picture_6.jpeg)

Bottom

All sizes are in mm

Weight: 0.85 kg

![](_page_55_Picture_10.jpeg)

www.avonic.eu 56

![](_page_55_Picture_12.jpeg)